## Submitting an abstract/presentation proposal for the AIIIM 2022

### A. Prepare your submission.

- Download the abstract/presentation proposal submission form <link to AIIIM 2022 webpage>.
  Complete the form by inserting all the authors/presenter names, affiliations, and a brief biography of 100 words or less.
- 2. Select your preferred presentation session either 60-min or 30-min time slots.
- 3. Describe the content of your presentation in 150-250 words. Please include information on what attendees will gain from your session. Proposals must be in final form and will be published in an issue of the Canadian Perspectives on Academic Integrity (CPAI) following AIIIM 2022.
- **B.** Register with the Canadian Perspectives on Academic Integrity (hosted on an Open Journal System or OJS) (https://journalhosting.ucalgary.ca/index.php/ai)

To submit your abstract/presentation proposal for the AIIIM 2022 through the OJS, register a user account with the Canadian Perspectives on Academic Integrity journal and then log in (see <a href="https://journalhosting.ucalgary.ca/index.php/ai/user/register">https://journalhosting.ucalgary.ca/index.php/ai/user/register</a>).

After you register, you will be asked to confirm your registration. Please check the inbox of the email address you entered into your registration steps.

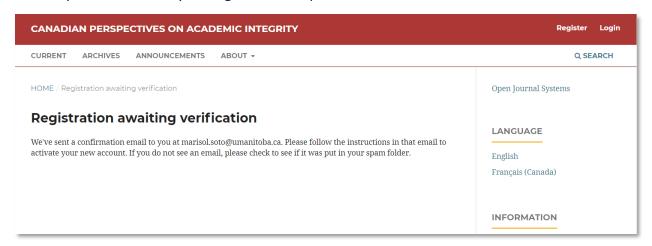

When you login, you will be directed to your Dashboard.

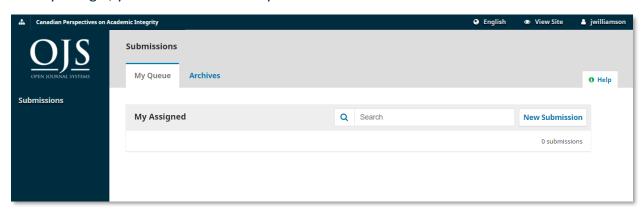

### C. Submitting an abstract/presentation proposal

Start a new submission by clicking the **New Submission** button on the right side of the screen. You will be taken to Step 1 of a 5-Step process to upload and describe your submission.

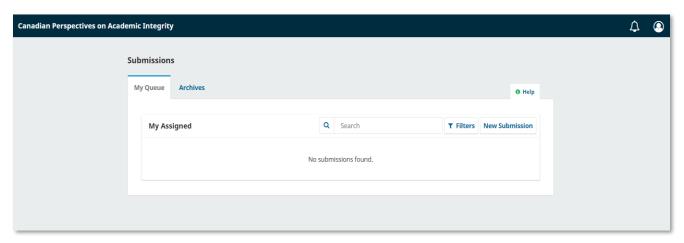

**Step 1:** Provide preliminary information about your submission. Select the section to be Academic Integrity Inter-Institutional Meeting.

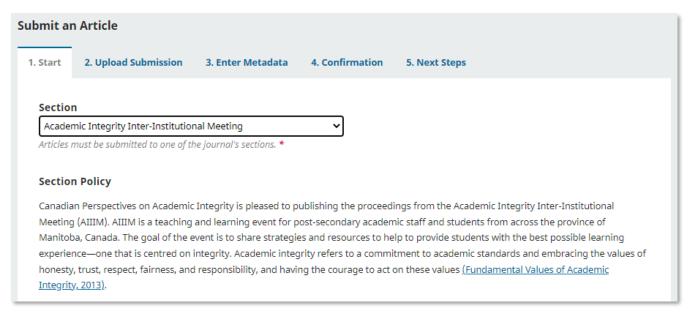

Read and agree to the statements in the submission checklist by checking each box. Include any comments for the editor, read the journal's privacy statement, and then click the **Save and Continue** button to move to **Step 2**.

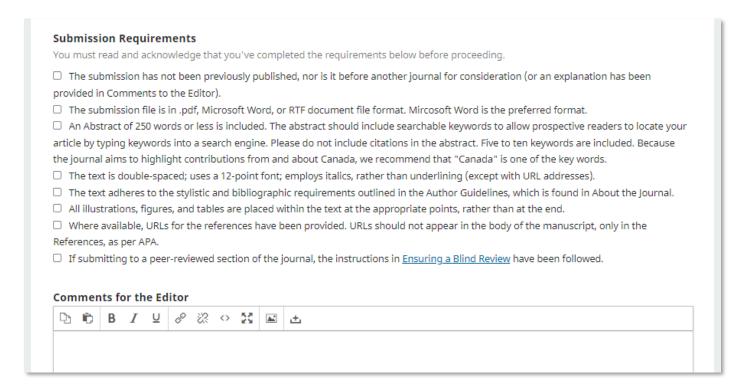

**Step 2:** A window will open allowing you to upload your submission file. A Microsoft Word file is preferred; please use the form provided on the AIIIM 2022 webpage. Once you have uploaded your file, you can indicate the file type for each from a single menu panel, and metadata such as a description can be entered during the workflow.

Once you have finished uploading your file, click the Save and Continue button to move to Step 3.

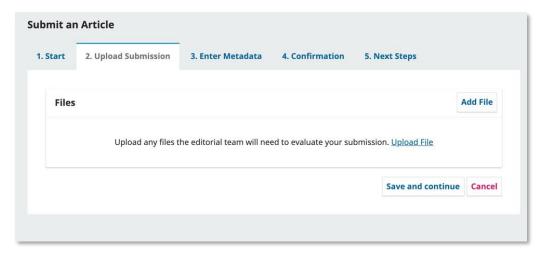

**Step 3:** You will be asked to add more information about the submission, including the title of the submission), and the abstract/presentation proposal (which is also contained in the file you've uploaded). Scrolling down you can add any additional contributors.

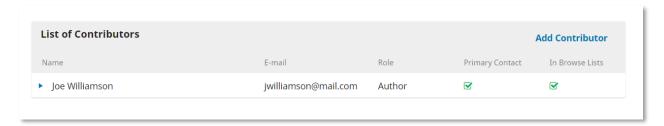

You can add more contributors (e.g., co-authors), by clicking the **Add Contributors** link. This will open a new window with fields to enter their information. Contributors not added to the submission will not be included in the conference program.

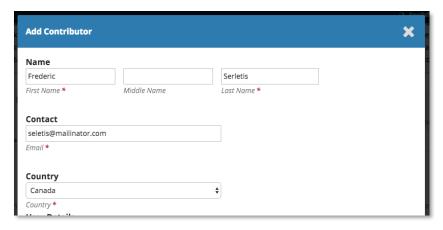

Click Save, and the new contributor will appear on the screen.

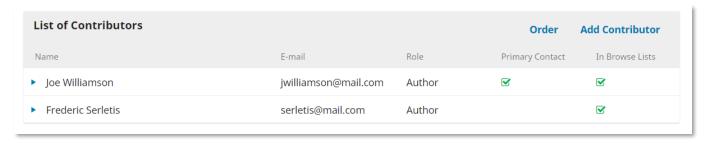

You may also see additional fields to complete, such as keywords (some recommended keywords: Canada, Manitoba, academic integrity, postsecondary, teaching and learning). To enter keyword, simply type the word or phrase and hit your Enter key. The word or phrase will be formatted as a keyword. (Choice of language is not an option. Submissions must be written in English.)

Click Save and Continue to move forward.

| Additional Refinements<br>Keywords |   |
|------------------------------------|---|
| elearning × query management ×     | • |
| Français (Canada)                  |   |
| Save and continue Cancel           |   |

**Step 4:** You will be asked to confirm that you are happy with your submission.

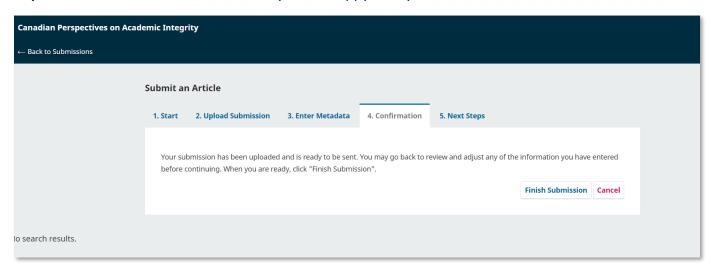

After clicking "Finish Submission," a box will pop up asking you to confirm you are finished. Click OK.

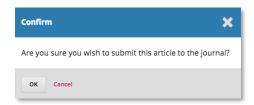

**Step 5:** Your submission is now complete! The editor has been notified of your submission. You will receive an email notification as well and the option to follow the links to:

- Review this submission
- Create a new submission
- Return to your dashboard

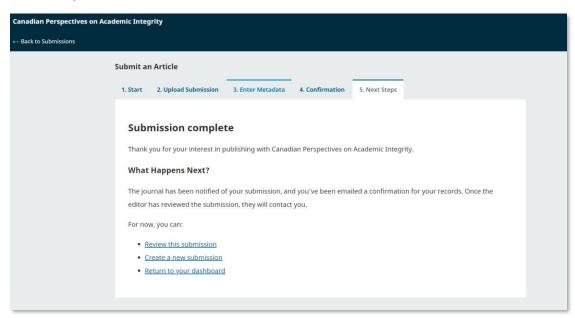

Once you complete a submission, you cannot make changes to it. If you want to replace the file you have submitted or make other changes to the submission, you must contact the editor through the Pre-Review Discussions tool, by clicking "Add discussion".

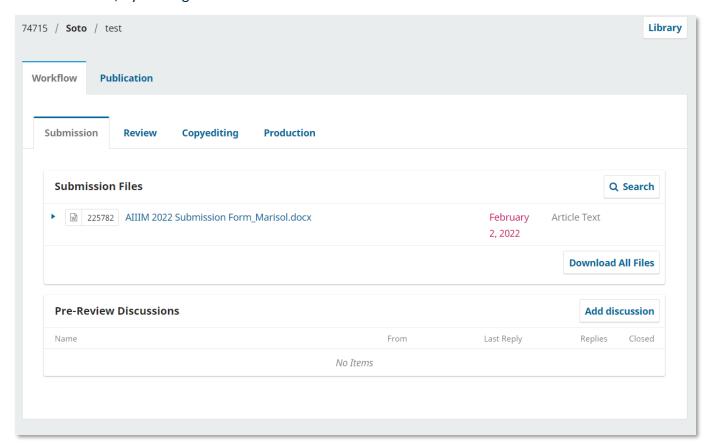